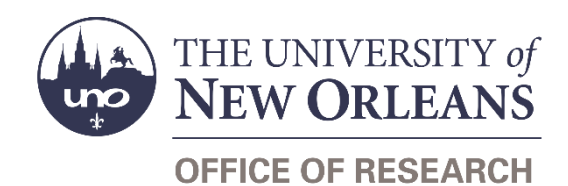

# **Guide Contents**

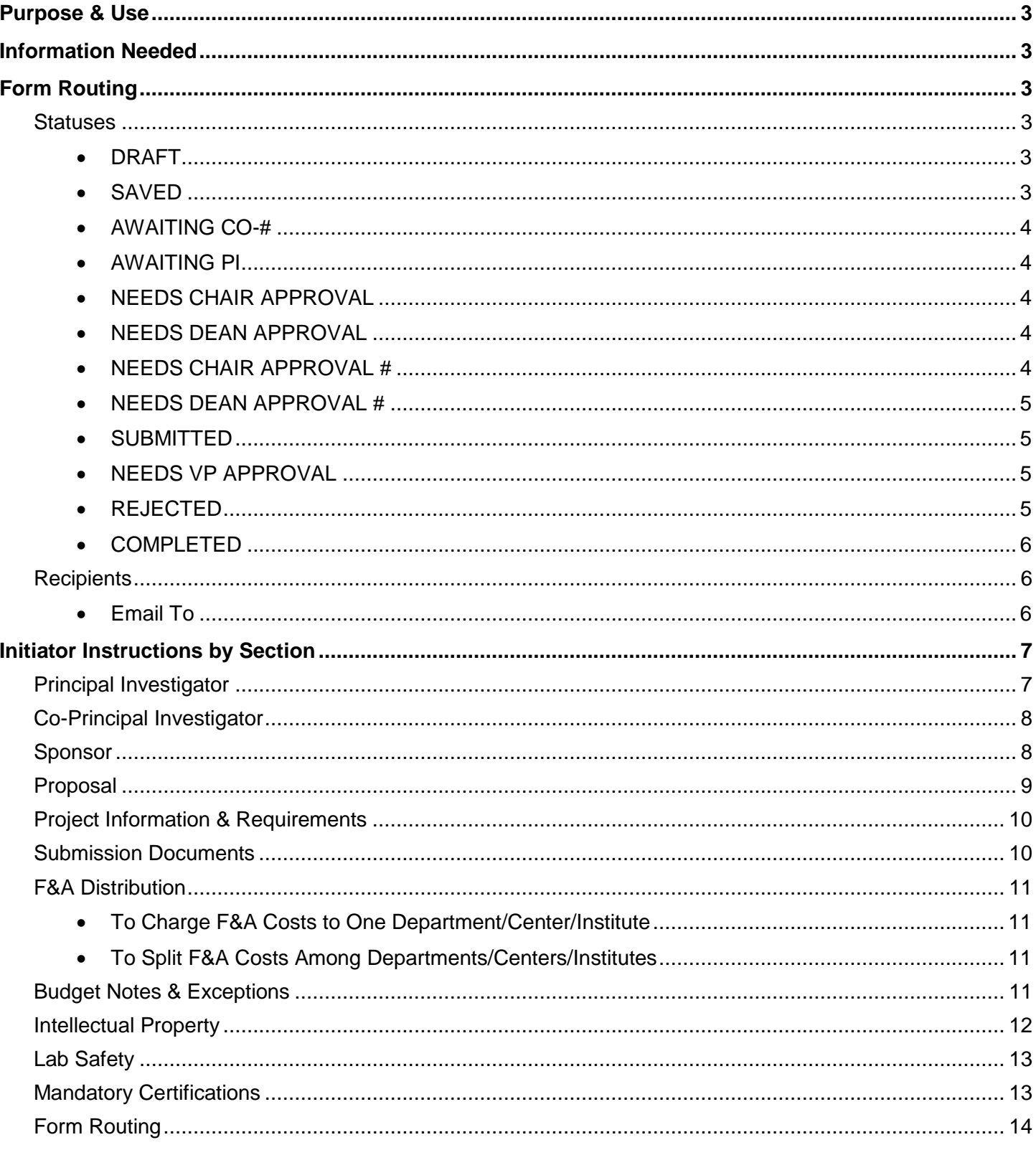

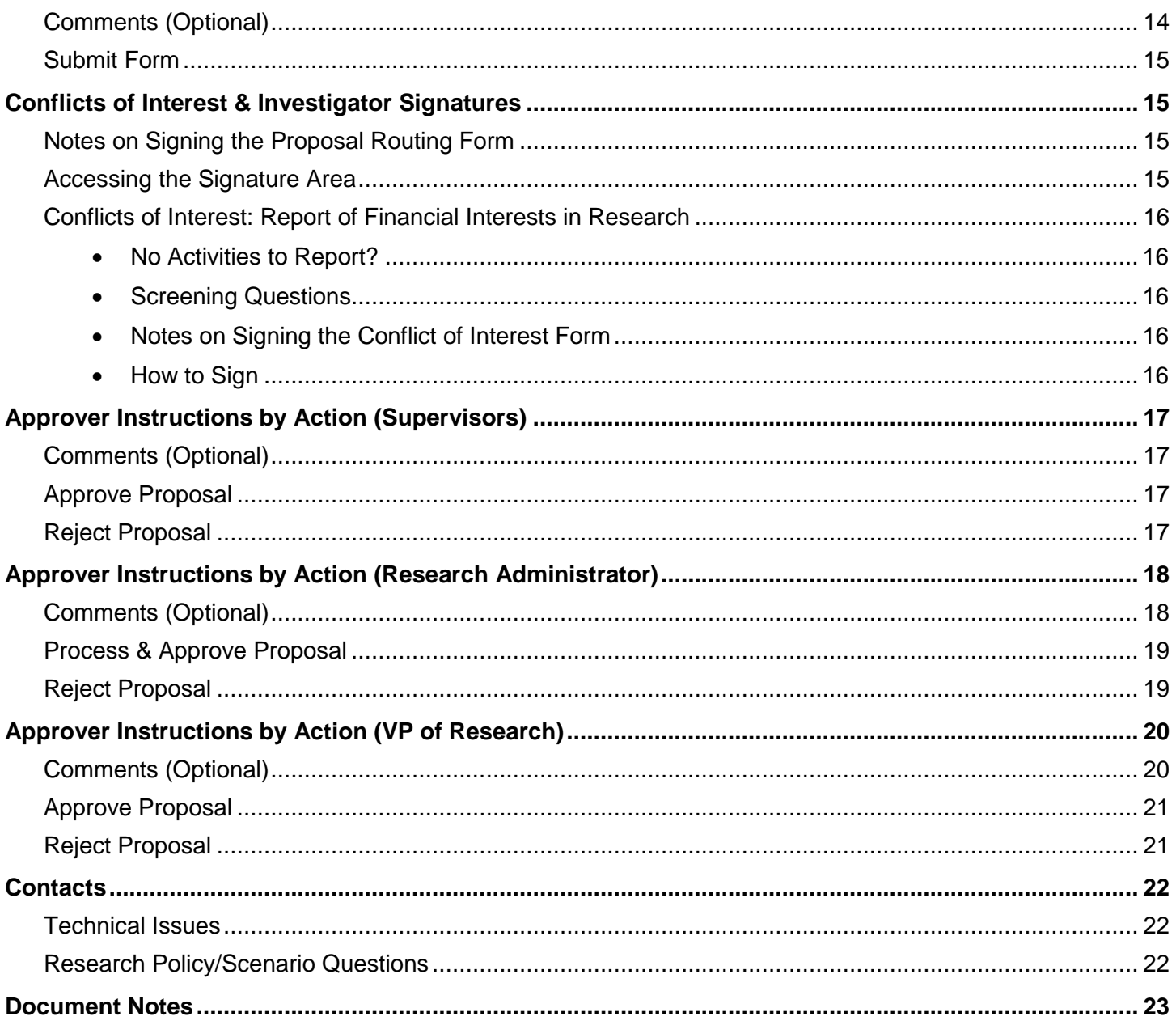

# <span id="page-2-0"></span>**Purpose & Use**

The [Proposal Routing](https://sharepoint.uno.edu/research/Proposal%20Routing/Forms/Open%20Documents.aspx) form is used to obtain the necessary approvals before submitting proposals for grants and contract funding.

# <span id="page-2-1"></span>**Information Needed**

- PI contact information
- Co-PIs' contact information (if applicable)
- Sponsor name and program information
- Proposal title, amount, and dates
- Project information and requirements
- Budget, budget justification, and proposal narrative
- F&A rate information
- Cost share information
- Email addresses for approving supervisors

# <span id="page-2-2"></span>**Form Routing**

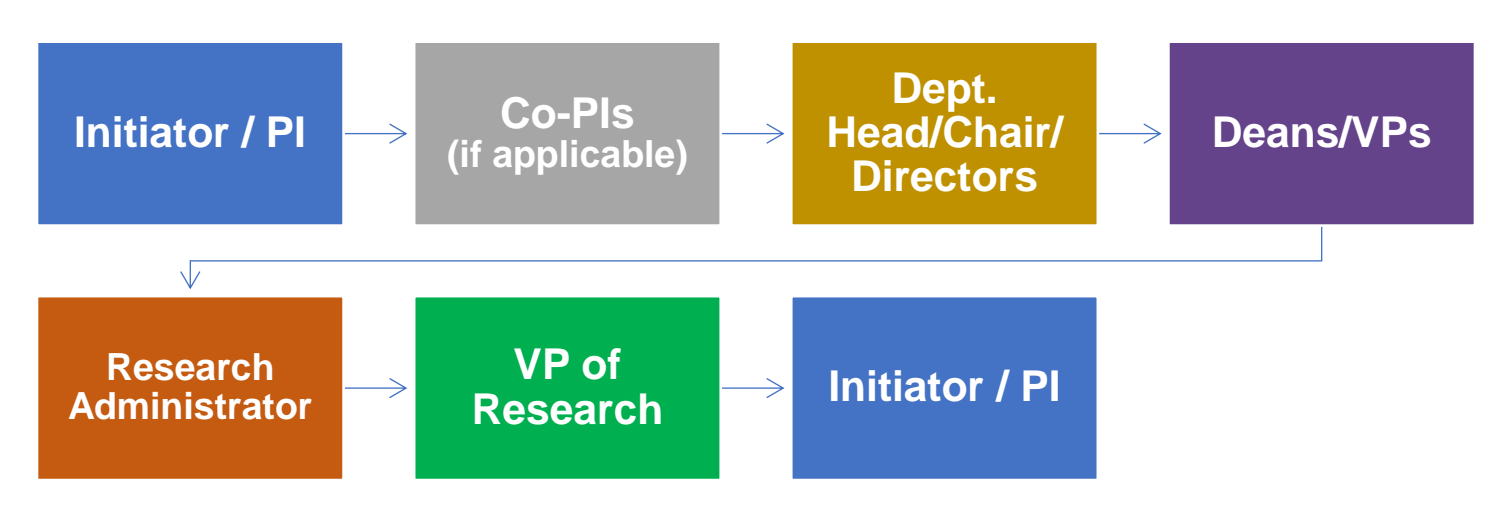

*Click [this link](https://www.uno.edu/media/26371) to review a more detailed workflow chart.*

## <span id="page-2-3"></span>**Statuses**

#### <span id="page-2-4"></span>**DRAFT**

The form opens in **Draft** status and can be edited by the initiator. Once the form is submitted, it will no longer be in **Draft** status.

#### <span id="page-2-5"></span>**SAVED**

The initiator can save progress on Proposal Routing forms by clicking the **Save for Later** button without signing. SharePoint will automatically email a copy of the **Saved** form to the initiator.

If someone initiates a form on behalf of a PI, the initiator may click the **Save for Later** button to submit without signing it then forward the resulting email to the PI for their signature.

The next time a **Saved** form loads, the form will automatically switch to **Draft** status.

#### <span id="page-3-0"></span>**AWAITING CO-#**

If no Co-PIs are listed, the form will not enter this status.

If all required fields are completed, Co-PIs are listed, and the form is submitted, it will enter **Awaiting Co-1** status. This indicates that the form still requires the signature of the first Co-PI listed.

The Co-PI will be notified via email to review and sign the conflict of interest form embedded in the Proposal Routing form.

If multiple Co-PIs are listed, once the first Co-PI signs their conflict of interest statement, the Proposal Routing form will proceed from **Awaiting Co-1** status to **Awaiting Co-2** status.

Up to four Co-PIs may be listed on one Proposal Routing form.

NOTE: Co-PIs must be full-time employees of UNO. See [IMD 85.003 on PI Eligibility](https://www.uno.edu/media/7216) for more information.

#### <span id="page-3-1"></span>**AWAITING PI**

The form may enter **Awaiting PI** status in one of two ways:

- 1. The PI or initiator fills out all required fields and submits the form without any Co-PIs listed.
- 2. All the listed Co-PIs have signed the form.

Once either of these conditions is met, the form will enter **Awaiting PI** status. The PI will be notified via email to review and sign the conflict of interest form embedded in the Proposal Routing form.

NOTE: PIs must be full-time employees of UNO. See [IMD 85.003 on PI Eligibility](https://www.uno.edu/media/7216) for more information.

#### <span id="page-3-2"></span>**NEEDS CHAIR APPROVAL**

Once the PI and all listed Co-PIs have signed their conflict of interest statements, the Proposal Routing form will enter **Needs Chair Approval** status.

The department head/chair/director listed for the PI will be notified via email that a new Proposal Routing form requires their review and approval.

The form will remain in this status until the department head/chair/director submits the form with their signature.

#### <span id="page-3-3"></span>**NEEDS DEAN APPROVAL**

Once the PI's department head/chair/director has submitted the form with their signature, the form will enter **Needs Dean Approval** status.

The dean/VP listed for the PI will be notified via email that a new Proposal Routing form requires their review and approval.

The form will remain in this status until the dean/VP submits the form with their signature.

#### <span id="page-3-4"></span>**NEEDS CHAIR APPROVAL #**

If no Co-PIs are listed, the form will not enter this status.

If all the Co-PIs listed are in the same department as the PI, the form will not enter this status.

If Co-PIs are listed on the proposal, and if any Co-PIs are not in the same department as the PI, then multiple sets of supervisory approvals will be necessary.

After obtaining the approval of the PI's dean/VP, the form will enter **Needs Chair Approval 1** status. This indicates that the form is seeking approval from the department head/chair/director associated with the first Co-PI who is listed in a different department than the PI.

The department head/chair/director listed for the Co-PI will be notified via email that a new Proposal Routing form requires their review and approval.

The form will remain in this status until the department head/chair/director submits the form with their signature.

If multiple Co-PIs are listed in different departments than the PI, then once the first Co-PI's supervisors have signed the form to indicate their approval, the Proposal Routing form will proceed from **Needs Dean Approval 1** to **Needs Chair Approval 2** status.

Up to four Co-PIs' supervisors, if different than the PI's, may be asked to sign the Proposal Routing form.

#### <span id="page-4-0"></span>**NEEDS DEAN APPROVAL #**

If no Co-PIs are listed, the form will not enter this status.

If all listed Co-PIs are in the same department as the PI, the form will not enter this status.

If Co-PIs are listed on the proposal, and if any Co-PIs are not in the same department as the PI, then multiple sets of supervisory approvals will be necessary.

After obtaining the approval of the Co-PI's department head/chair/director, the form will enter **Needs Dean Approval 1** status. This indicates that the form is seeking approval from the dean/VP associated with the first Co-PI who is listed in a different department than the PI.

The dean/VP listed for the Co-PI will be notified via email that a new Proposal Routing form requires their review and approval.

The form will remain in this status until the dean/VP submits the form with their signature.

If multiple Co-PIs are listed in different departments than the PI, then once the first Co-PI's supervisors have signed the form to indicate their approval, the Proposal Routing form will proceed from **Needs Chair Approval 2** to **Needs Dean Approval 2** status.

Up to four Co-PIs' supervisors, if different than the PI's, may be asked to sign the Proposal Routing form.

#### <span id="page-4-1"></span>**SUBMITTED**

If the form is submitted with signatures from the PI, all listed Co-PIs, and all listed supervising approvers, the form will enter **Submitted** status.

The initiator (and the PI, if different) will receive an email confirming submission of the form. The form will forward to the appropriate [Research Administrator](https://www.uno.edu/research/funding#serviceteams) for processing.

#### <span id="page-4-2"></span>**NEEDS VP APPROVAL**

If the form is submitted with a signature from a Research Administrator in the Office of Research, the form will enter **Needs VP Approval** status.

The form will forward to the Vice President for Research & Economic Development for review.

#### <span id="page-4-3"></span>**REJECTED**

If a form is rejected by any party, the form will enter **Rejected** status. The initiator (and the PI, if different) will receive notification of the rejected form via email.

#### <span id="page-5-0"></span>**COMPLETED**

If a form is approved by the Vice President for Research & Economic Development, the form will enter **Completed** status. The initiator (and the PI, if different) will receive notification of the approved form via email.

## <span id="page-5-1"></span>**Recipients**

- **SAVED**
	- o Initiator
	- o PI (if different)
- **AWAITING CO-#**
	- o Initiator
	- o PI (if different)
	- o Co-PI(s)
- **AWAITING PI**
	- o Initiator
	- o PI (if different)
	- **NEEDS CHAIR APPROVAL**
		- o Department head/chair/director listed for PI
- **NEEDS DEAN APPROVAL**
	- o Dean/VP listed for PI
- **NEEDS CHAIR APPROVAL #**
	- o Department head/chair/director listed for Co-PI(s), if different than PI's
- **NEEDS DEAN APPROVAL #**
	- o Dean/VP listed for Co-PI(s), if different than PI's
- **SUBMITTED**
	- o Initiator
	- o PI (if different)
	- o Research Administrator
- **NEEDS VP APPROVAL**
	- o Vice President for Research & Economic Development
	- **REJECTED**
		- o Initiator
		- o PI (if different)
- **APPROVED**
	- o Initiator
		- o PI (if different)

#### <span id="page-5-2"></span>**Email To**

If the form needs to be sent to any recipients *other* than those listed above, any user can add any UNO email address into the **Email To** field and then submit the form. The user will be copied on an email sent to the entered email address.

# <span id="page-6-0"></span>**Initiator Instructions by Section**

### <span id="page-6-1"></span>**Principal Investigator**

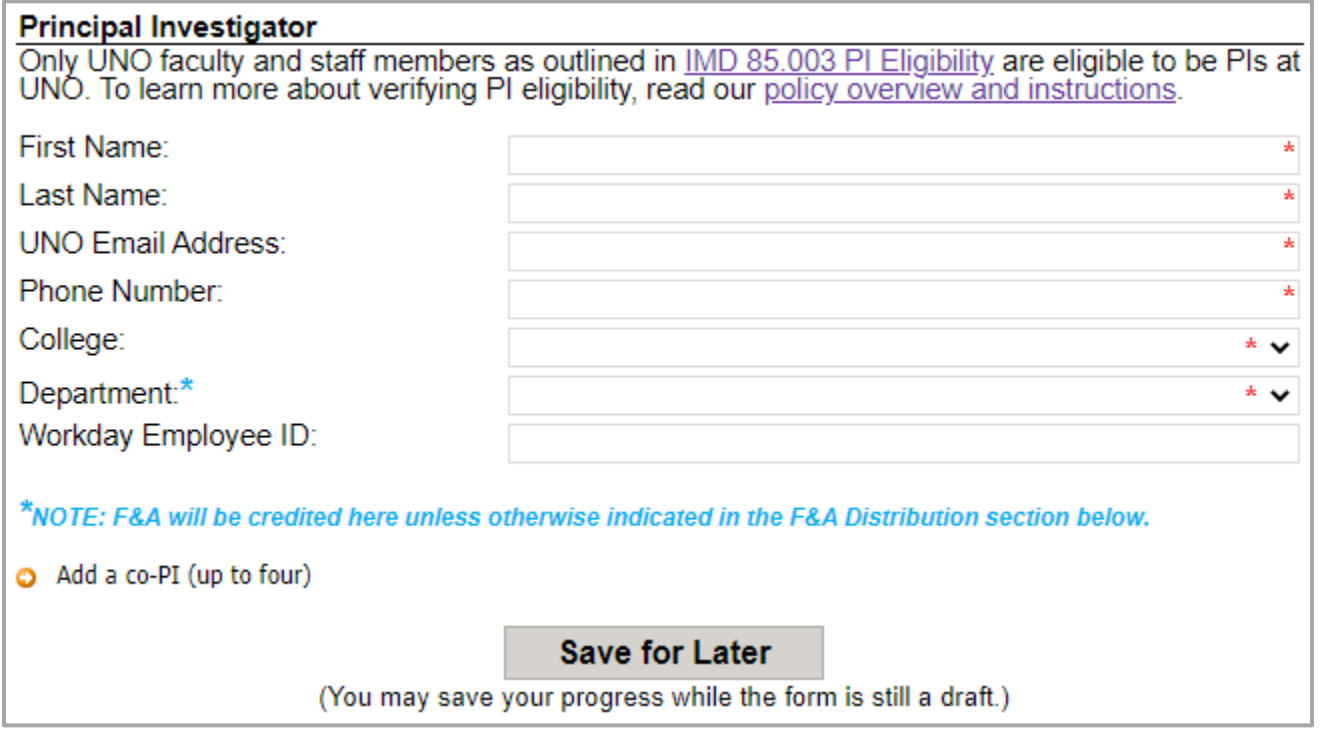

- 1. **First Name:** Enter the first name of the UNO PI.
- 2. **Last Name:** Enter the last name of the UNO PI.
- 3. **UNO Email Address:** Enter the UNO email address for the UNO PI.
- 4. **Phone Number:** Enter a phone number for the UNO PI.
- 5. **College:** Select the PI's college from the dropdown menu; the college selected will determine which options are available in the Department dropdown.
- 6. **Department:** Select the PI's department from the dropdown menu; the options will be filtered based on the College selected.
- 7. **Workday Employee ID:** Enter the Workday employee ID for the principal investigator; if the Peoplesoft employee ID is entered, instructions will appear for finding the Workday employee ID.
- 8. **Add a co-PI (up to four):** Click this link to add a Co-PI; up to four Co-PIs may be added.
- 9. **Save for Later:** Click the button at any time after entering the above information to save the form for later.

### <span id="page-7-0"></span>**Co-Principal Investigator**

Note: Only UNO faculty and staff members<br>can be listed here as Co-PIs. **Co-Principal Investigator 1 First Name:** Last Name: **UNO Email Address:** x Phone Number: College: \* v Department:  $*$   $\vee$ Workday Employee ID: Add a second co-PI

*This section only appears if the user clicks the Add a co-PI (up to four) link.*

- 1. **First Name:** Enter the first name of the co-principal investigator.
- 2. **Last Name:** Enter the last name of the co-principal investigator.
- 3. **UNO Email Address:** Enter the UNO email address for the co-principal investigator.
- 4. **Phone Number:** Enter a phone number for the co-principal investigator.
- 5. **College:** Select the Co-PI's college from the dropdown menu; the college selected will determine which options are available in the Department dropdown.
- 6. **Department:** Select the Co-PI's department from the dropdown menu; the options will be filtered based on the College selected.
- 7. **Workday Employee ID:** Enter the Workday employee ID for the principal investigator; if the Peoplesoft employee ID is entered, instructions will appear for finding the Workday employee ID.
- 8. **Add a second co-PI:** Click the link to add another Co-PI; repeat steps 1-8 as necessary.

#### <span id="page-7-1"></span>**Sponsor**

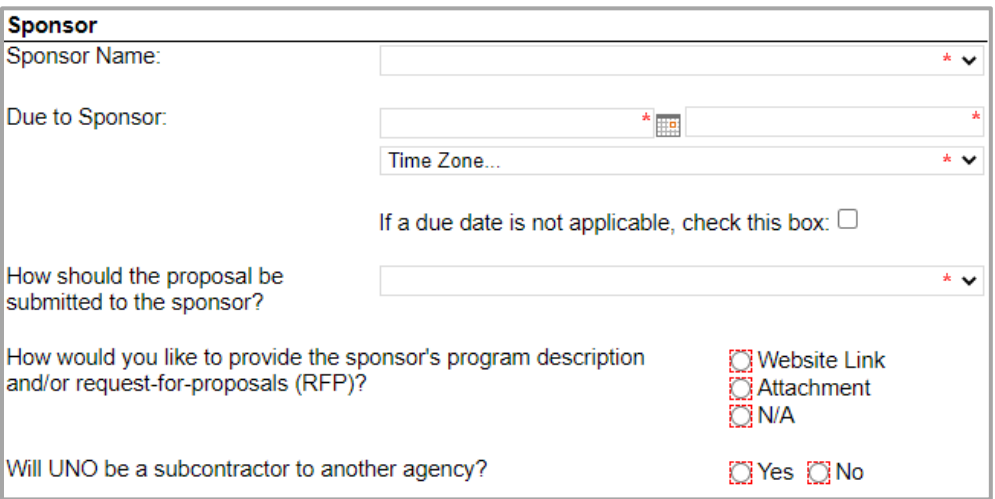

1. **Sponsor Name:** Click the dropdown field to open the list of options and select funding agency.

NOTE: If the funding agency is not listed, select "Other." Then, enter the name of the agency in the text field that appears.

- 2. **Due to Sponsor:** Enter or select the date when the proposal will be due to the sponsor; then, enter the time and select the time zone when the proposal will be due to the sponsor.
- 3. Select the proposal submission method from the dropdown menu; options include:
	- Office of Research will submit electronically
	- PI will submit electronically
	- Office of Research will send through U.S. Mail
	- Department will retrieve physical packet
	- Other
- 4. Provide a website URL that links to the program description or the request-for-proposals (RFP); or, attach the program description/RFP; or, explain why no program description is available.
- 5. Indicate whether or not UNO will be a subcontractor to another agency.
	- a. If yes, enter the name of the **Prime Sponsor**.

#### <span id="page-8-0"></span>**Proposal**

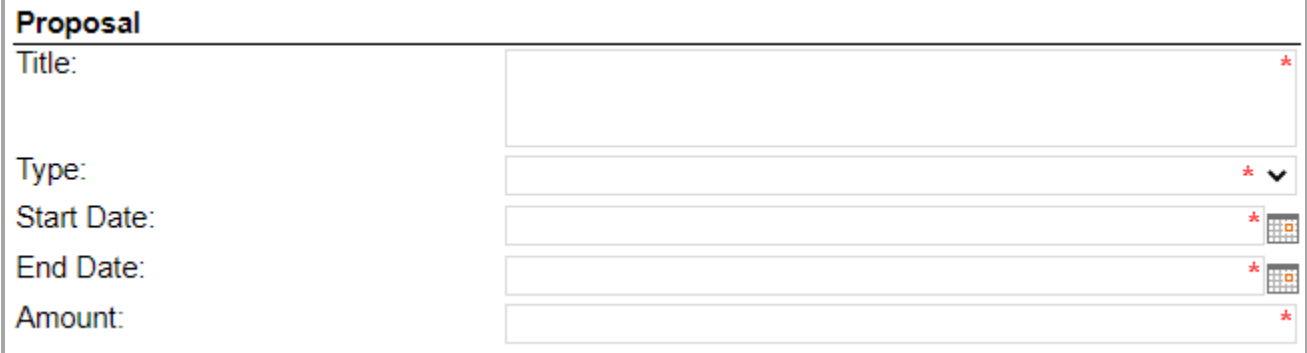

- 1. **Title:** Enter the full proposal title.
- 2. **Type:** Select the proposal type from the dropdown menu; options include:
	- New
	- Internal
	- Non-Competing Renewal
	- Pre-Proposal
	- Notice of Intent
	- Supplemental
	- Resubmission
	- Transfer In
- 3. **Start Date:** Enter or select the date when work on the funded project will begin.
- 4. **End Date:** Enter or select the date when work on the funded project will conclude.
- 5. **Amount:** Enter the amount of funding being requested for the project.

### <span id="page-9-0"></span>**Project Information & Requirements**

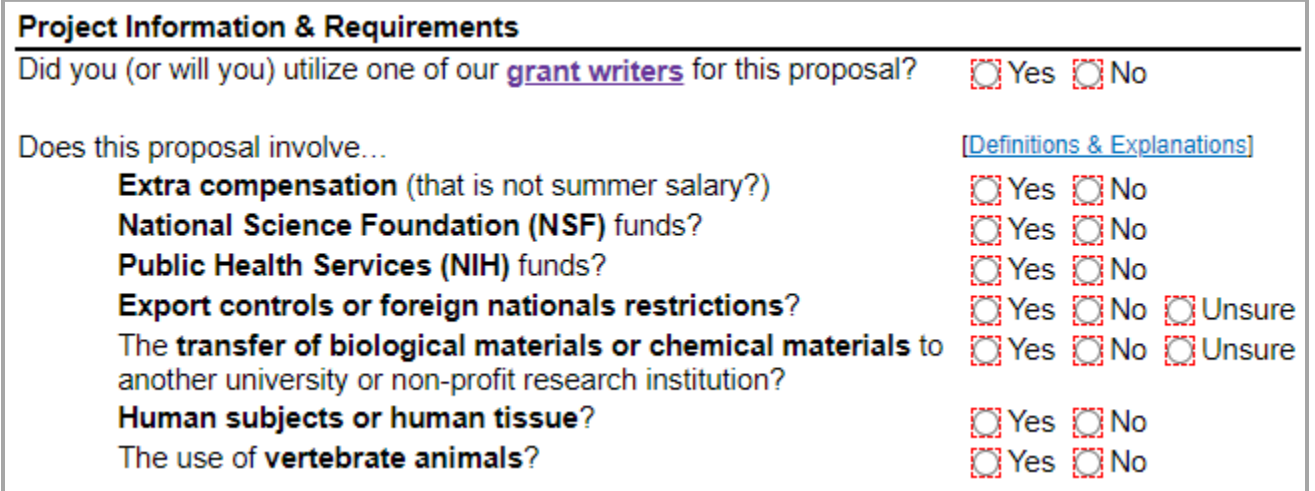

- 1. Answer each question by clicking the radio button for **Yes**, **No**, or **Unsure** as appropriate. NOTE: The form is responsive; your answers may prompt more on-screen instructions.
- 2. For definitions and explanations, visit the **Proposal Routing Tutorial** page on the Office of Research website.

#### <span id="page-9-1"></span>**Submission Documents**

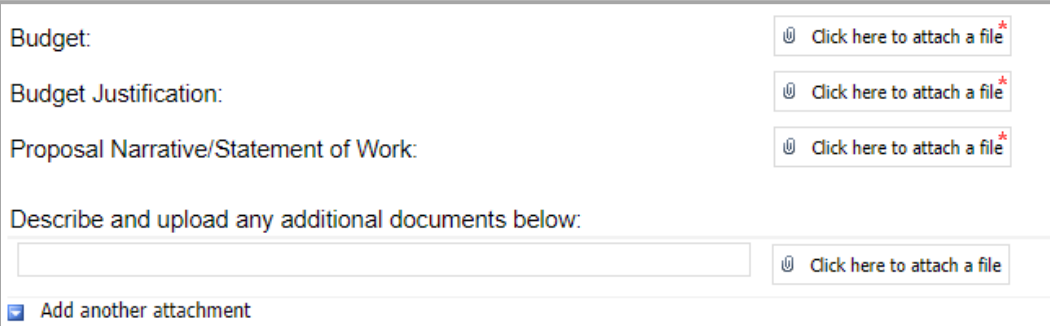

1. To attach files, click the corresponding **Click here to attach a file** button and navigate to where the file is saved on your computer.

NOTE: The *total* size limit of *all files* uploaded cannot exceed **5 MB**. If you find yourself exceeding the size limit, [save your files in compressed \(zipped\) folders;](https://support.microsoft.com/en-us/windows/zip-and-unzip-files-8d28fa72-f2f9-712f-67df-f80cf89fd4e5) then, upload the folder(s).

- 2. **Budget:** Attach the project budget created using the [UNO budget template—](https://www.uno.edu/research/funding/budget-development)download a fresh copy of the template for every project!
- 3. **Budget Justification:** Attach the budget justification for the project.
- 4. **Proposal Narrative/Statement of Work:** Attach the proposal narrative or statement of work for the project.
- 5. If you need to upload any additional attachments, enter a description of the attachment into the text box. Then, upload the file from where it is saved on your computer.
- 6. You may add more attachments by clicking the **Add another attachment** link.

### <span id="page-10-0"></span>**F&A Distribution**

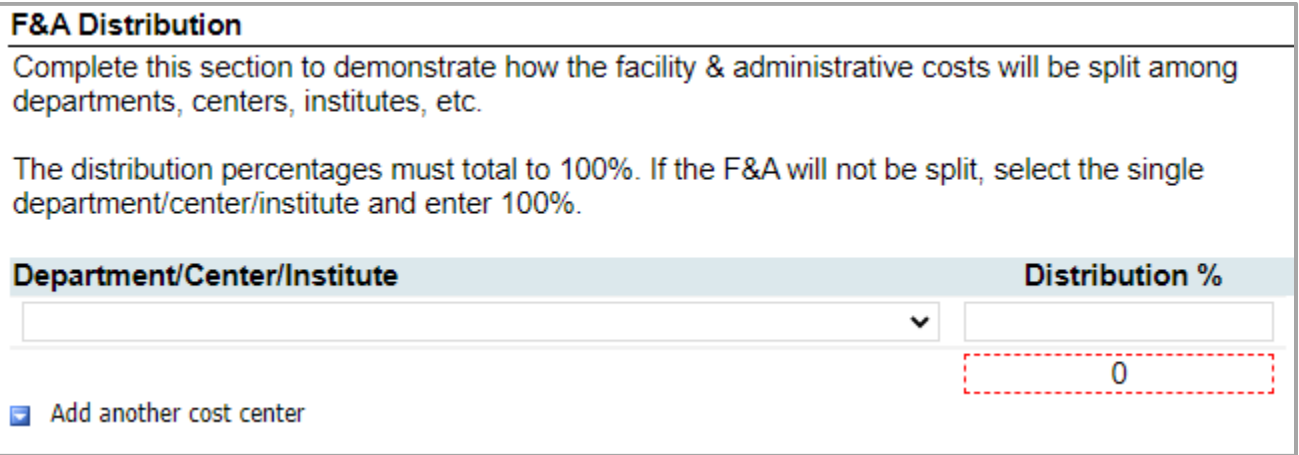

#### <span id="page-10-1"></span>**To Charge F&A Costs to One Department/Center/Institute**

- 1. **Department/Center/Institute:** Will auto-populate with the PI's department as selected in the **Principal Investigator** section; you may update this row as necessary.
- 2. **Distribution %:** The first row will auto-populate with 100; do not update this row.

#### <span id="page-10-2"></span>**To Split F&A Costs Among Departments/Centers/Institutes**

- 3. **Department/Center/Institute:** The first row will auto-populate with the PI's department as selected in the **Principal Investigator** section above; you may update this row as necessary.
- 4. **Distribution %:** The first row will auto-populate with 100; you may update this row as necessary.

NOTE: The distribution percentages from all rows must total to 100%.

5. **Add another cost center:** Click this link to add another row.

### <span id="page-10-3"></span>**Budget Notes & Exceptions**

### **Budget Notes & Exceptions**

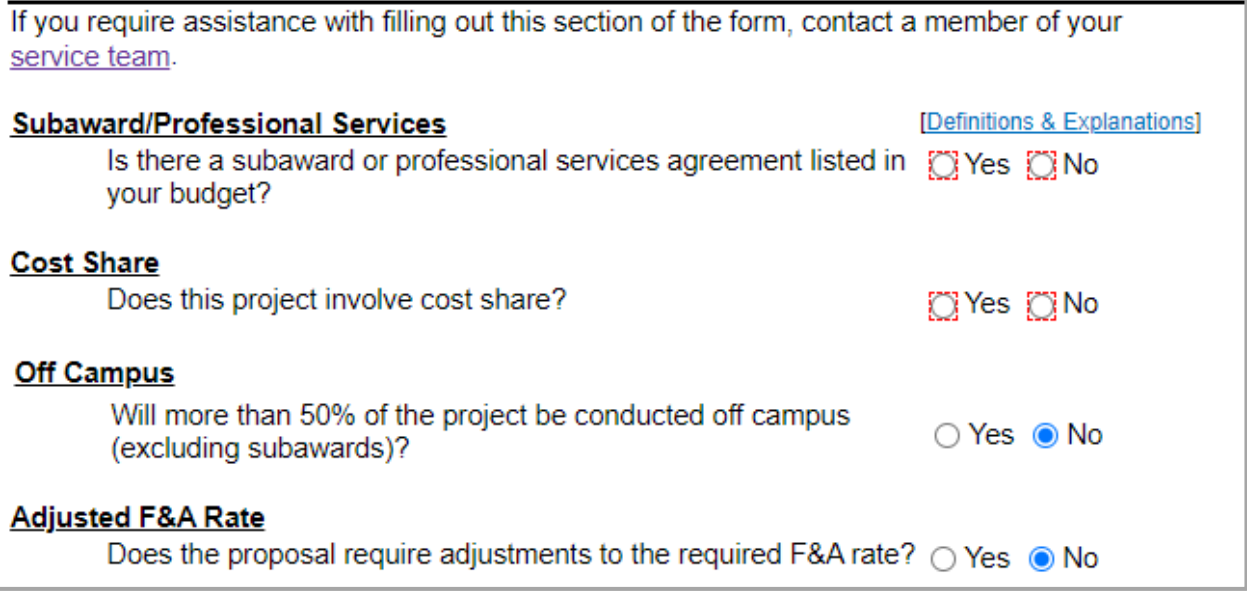

1. Answer each question by clicking the radio button for **Yes** or **No** as appropriate.

- 2. **Subaward/Professional Services:** Report whether your project will involve a subaward or professional services agreement.
	- If yes:
		- i. Fill out the [Subrecipient vs. Vendor/Professional Services](https://sharepoint.uno.edu/research/_layouts/15/FormServer.aspx?XsnLocation=https://sharepoint.uno.edu/research/Subrecipient%20vs%20VendorProfessional%20Services/Forms/template.xsn) interactive tool to determine the classification of the outside entity.
		- ii. Attach a PDF of the results.
- 3. **Cost Share:** Report whether or not the proposal involves cost share.
	- If yes:
		- i. Report whether the cost share is required by the sponsor; if it is, link to or attach documentation from the sponsor.
		- ii. Check the boxes for the relevant source(s) of funding.
		- iii. Name the source(s) of funding, using the Workday numbers if known.
- 4. **Off-Campus:** Report whether more than 50% of the work will be conducted off campus; exclude subawards in this calculation. *The radio button for "No" is auto-populated.*
	- If yes:
		- i. Provide the justification for the off-campus work.
- 5. **Adjusted F&A Rate:** Report whether or not the proposal requires adjustments to the required F&A rate. *The radio button for "No" is auto-populated.*
	- If yes:
		- i. Link to or attach documentation from the sponsor.
		- ii. Alternatively, provide further justification for the adjusted rate.

### <span id="page-11-0"></span>**Intellectual Property**

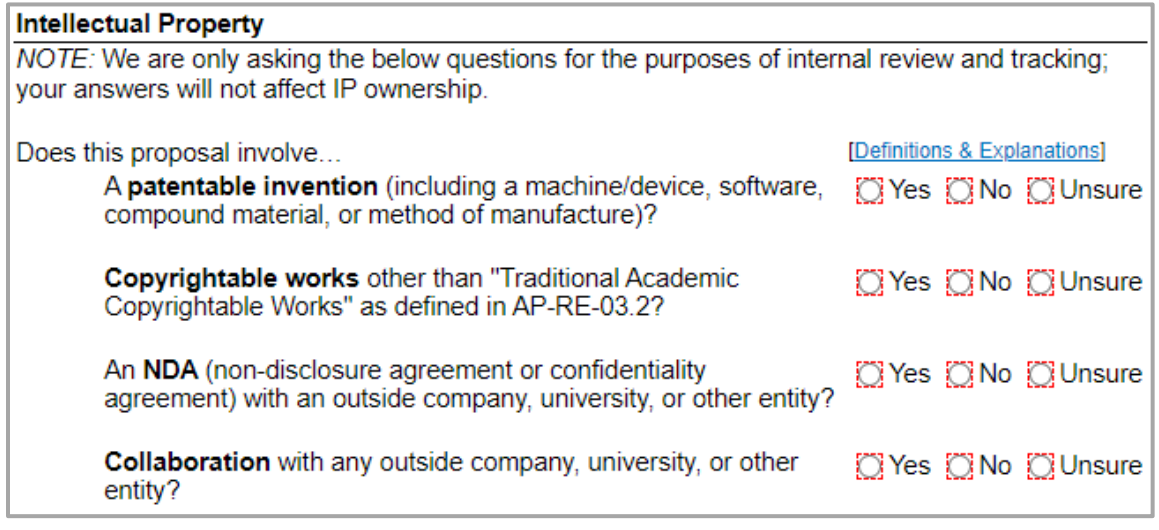

- 1. Answer each question by clicking the radio button for **Yes**, **No**, or **Unsure** as appropriate.
- 2. Click the **Definitions & Explanations** link for more information about each question.

NOTE: We are only asking these questions for the purposes of internal review and tracking; your answers will not affect IP ownership.

### <span id="page-12-0"></span>**Lab Safety**

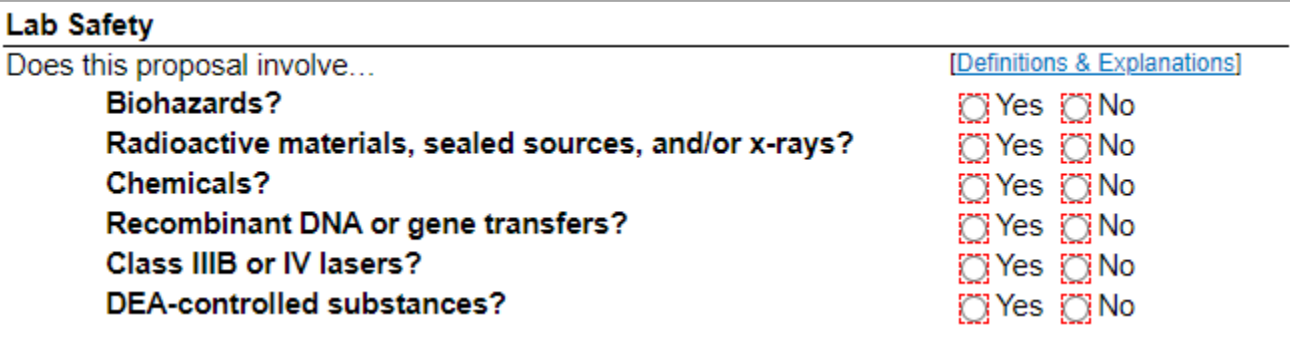

- 1. Answer each question by clicking the radio button for **Yes** or **No** as appropriate.
- 2. Click the **Definitions & Explanations** link for more information about each question.

### <span id="page-12-1"></span>**Mandatory Certifications**

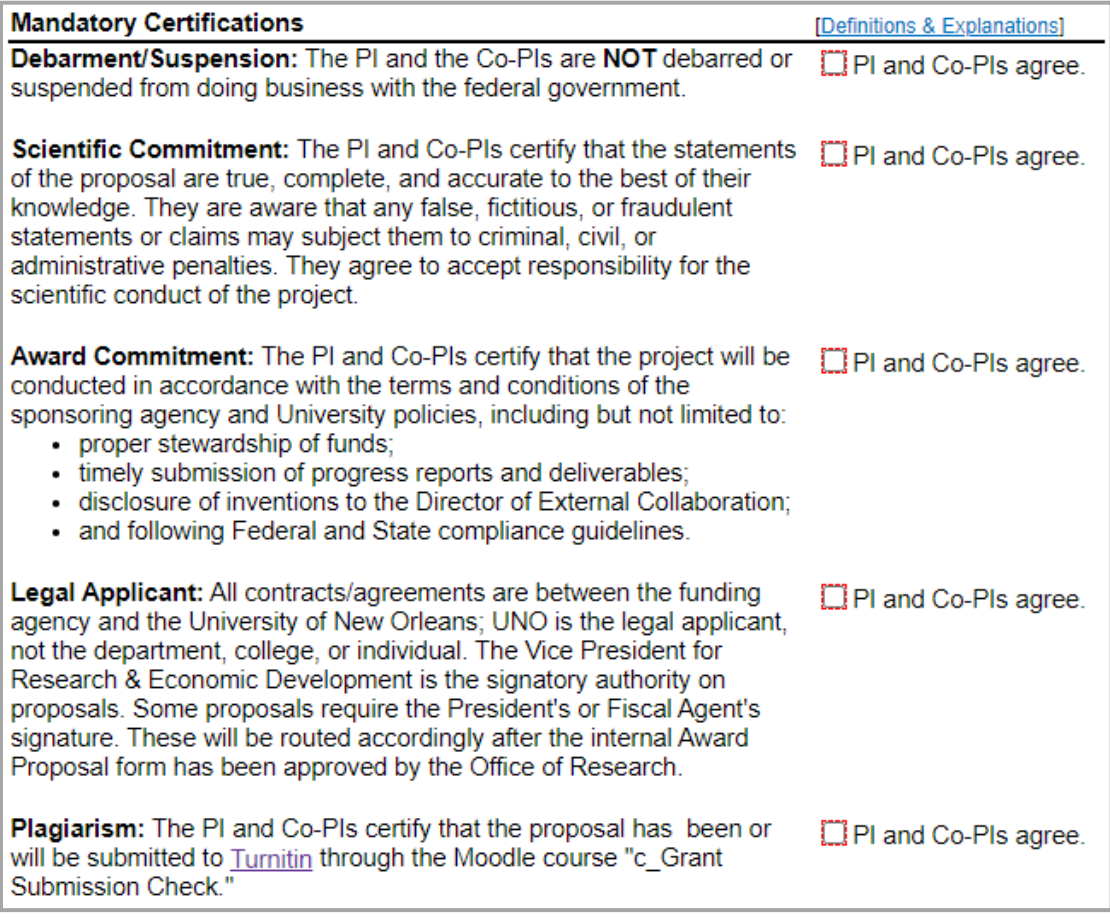

- 1. Agree to each of the mandatory certifications:
	- a. **Debarment/Suspension:** Check the box.
	- b. **Scientific Commitment:** Check the box.
	- c. **Award Commitment:** Check the box.
	- d. **Legal Applicant:** Check the box.

e. **Plagiarism:** Check the box.

NOTE: All investigators will sign below to affirm their individual agreements.

2. Click the **Definitions & Explanations** link for more information about each certification.

### <span id="page-13-0"></span>**Form Routing**

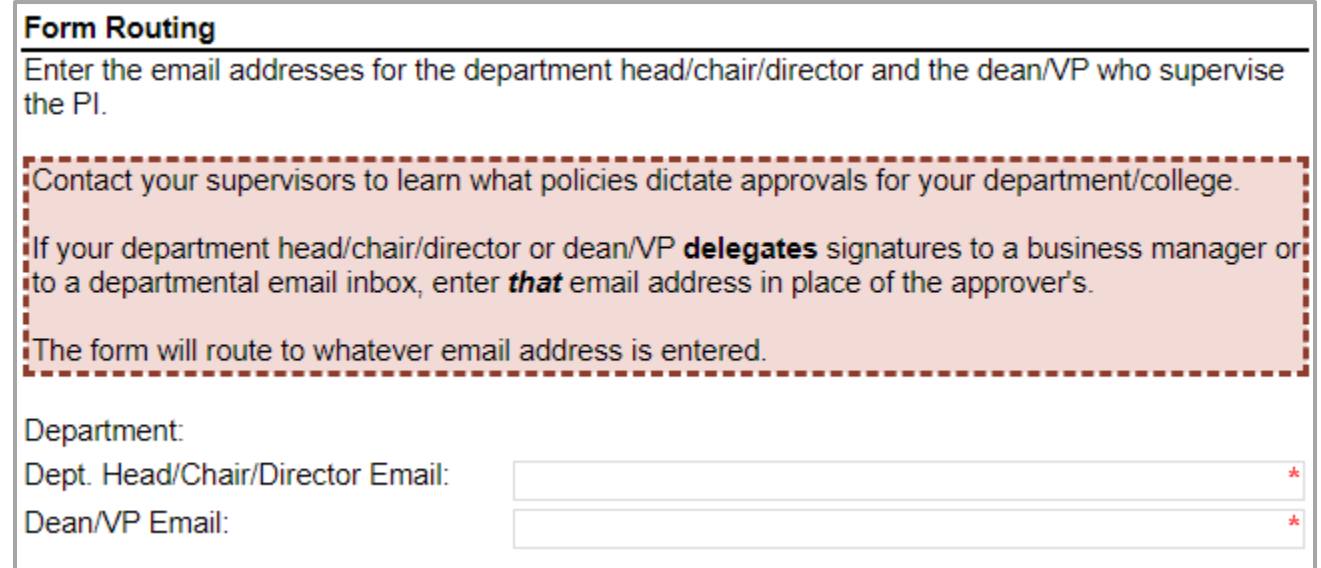

NOTE: The form will route to whatever email addresses are entered in this section. Contact your supervisors to learn what policies dictate approvals for your department/college, as some supervisors would prefer you enter the email address of a business manager or departmental inbox.

- 1. **Dept. Head/Chair/Director Email:** Enter the UNO email address for the PI's department head/chair/director.
- 2. **Dean/VP Email:** Enter the UNO email address for the PI's dean/vice president.

NOTE: If Co-PIs listed on the proposal are from different departments than the PI, the form will ask for the email addresses for the Co-PI(s)' supervisors as well.

## <span id="page-13-1"></span>**Comments (Optional)**

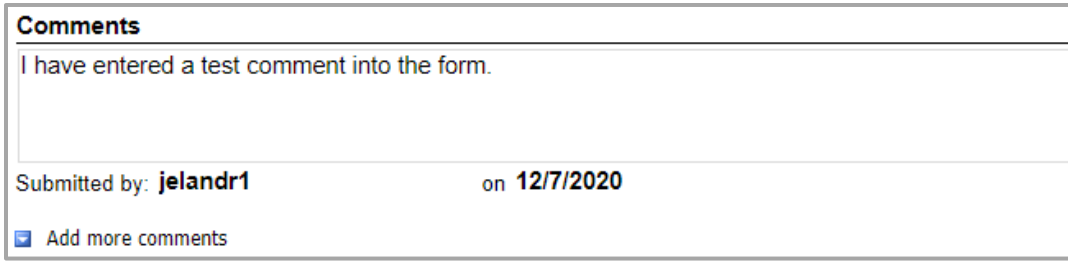

- 1. **Add comments:** If relevant, click the **Add comments** link to add a comment to the form.
- 2. Type your comment in the box that appears. Your username and the date will auto-populate beneath the comment.
- 3. **Add more comments:** If necessary, click the **Add more comments** link to add more comments.

## <span id="page-14-0"></span>**Submit Form**

Once you have finished filling out all required fields, click the **Submit Form** button at the bottom of the form or the **Submit** button in the ribbon at the top of the browser window.

The form will automatically close and proceed through the [Form Routing.](#page-2-2)

# <span id="page-14-1"></span>**Conflicts of Interest & Investigator Signatures**

## <span id="page-14-2"></span>**Notes on Signing the Proposal Routing Form**

- Red buttons indicate a required signature.
- Once the PI signs the **Conflicts of Interest (COI)** form, the **Proposal Routing** form will lock.
- The PI will not be able to sign the form until all listed Co-PIs have signed the form.

### <span id="page-14-3"></span>**Accessing the Signature Area**

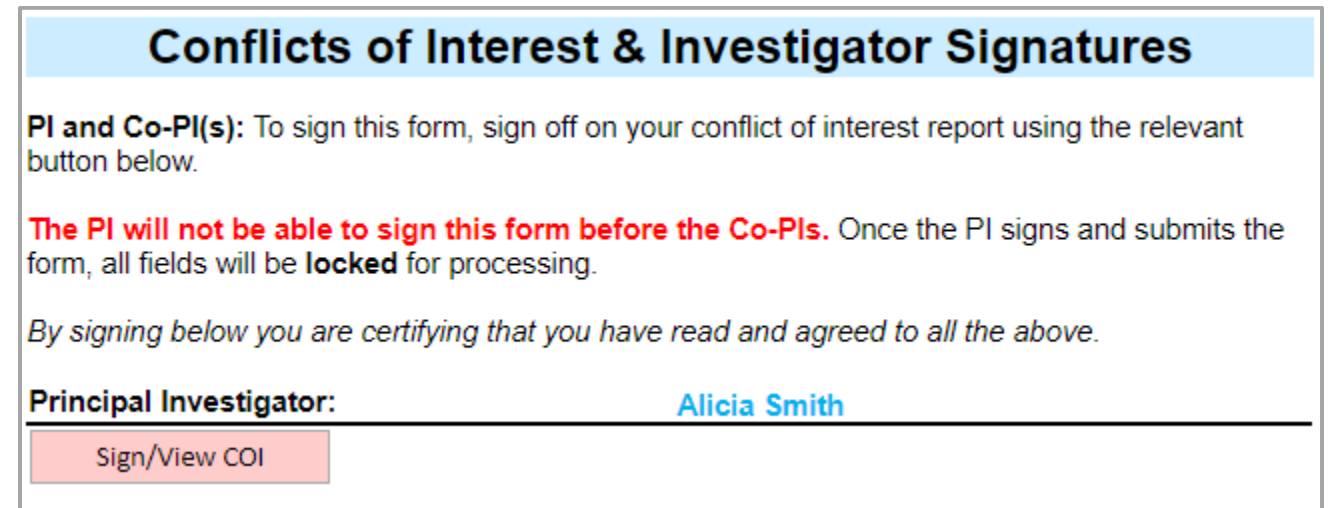

- 1. When you receive an email requesting your signature as a PI or Co-PI on a Proposal Routing form, click the link in the email to open the form.
- 2. Review all the information reported in the form.
- 3. Scroll to the bottom of the form to the **Conflicts of Interest & Investigator Signatures** section.
- 4. Find the red **Sign/View COI** button next to your name; click the red button. The Conflicts of Interest (COI) form will open.

## <span id="page-15-0"></span>**Conflicts of Interest: Report of Financial Interests in Research**

*NOTE: Depending on your project information and requirements, the language in your conflicts of interest form may differ from what is shown below.*

#### <span id="page-15-1"></span>**No Activities to Report?**

- 1. If you have no financial interest or outside activities related to this proposal, check the box in the yellow section.
- 2. If you check this box, the screening questions will disappear.

#### <span id="page-15-2"></span>**Screening Questions**

- 1. If you have a financial interest or outside activity or, if you are unsure—answer all the required screening questions.
- 2. Answer each question by clicking the radio button for **Yes** or **No** as appropriate.
- 3. If you answer **Yes** to any of these questions, provide an explanation.
- 4. If necessary, you may also upload an explanation letter.

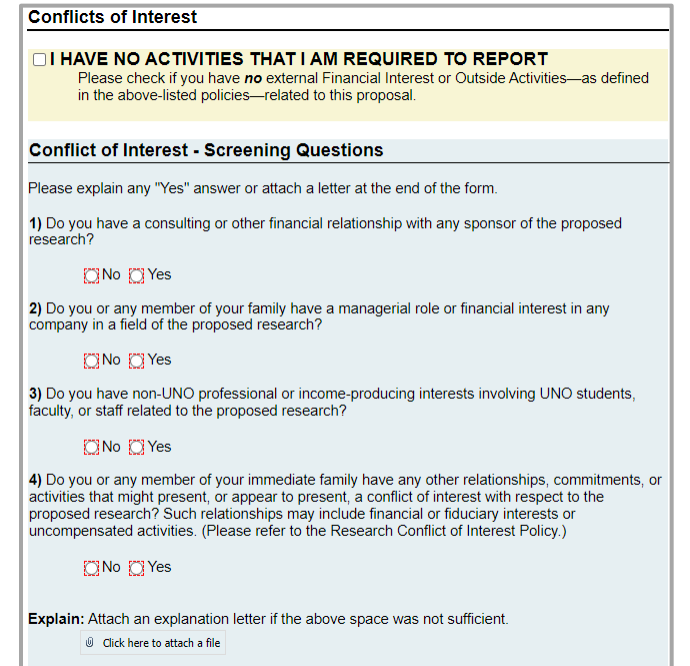

5. If you answer **No** to all of these questions, the form will automatically check the box in the yellow section on your behalf.

#### <span id="page-15-3"></span>**Notes on Signing the Conflict of Interest Form**

- By signing the Conflict of Interest form, you are agreeing to all information listed in the Proposal Routing form.
- Once signed, the Conflict of Interest form will lock.
- Once the PI signs the Conflict of Interest form, *all* submitted information in the Proposal Routing form will lock.

#### <span id="page-15-4"></span>**How to Sign**

- 1. Read the certification language.
- 2. **Signature:** Enter your full name. Your username and the date will auto-populate.
- 3. **Submit Signature:** Click the button to submit your signature.
- 4. The form will automatically close and proceed through the [Form Routing.](#page-2-2)

# <span id="page-16-0"></span>**Approver Instructions by Action (Supervisors)**

### <span id="page-16-1"></span>**Comments (Optional)**

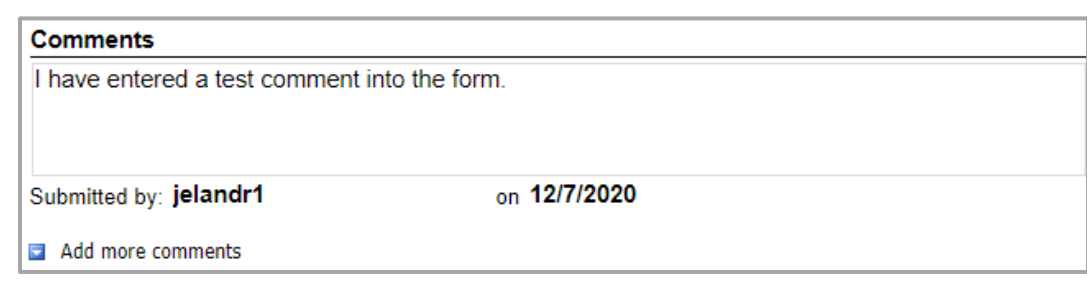

- 1. **Add comments:** If relevant, click the **Add comments** link to add a comment to the form.
- 2. Type your comment in the box that appears. Your username and the date will auto-populate beneath the comment.
- 3. **Add more comments:** If necessary, click the **Add more comments** link to add more comments.

### <span id="page-16-2"></span>**Approve Proposal**

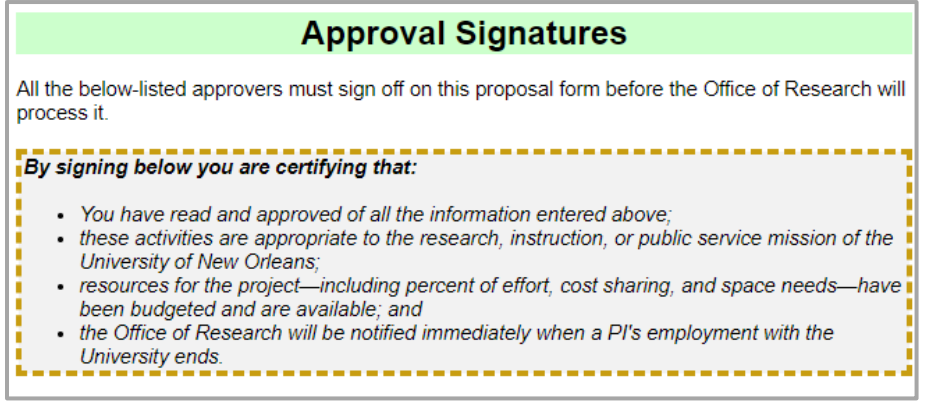

- 1. To approve the Proposal Routing form, scroll down to the **Approval Signatures** section, reviewing the form as you do.
- 2. **Certification:** Read the certification.
- 3. Scroll down to where your department and position are listed.
- 4. **Signature:** Enter your name in the appropriate place. Your username and the date will auto-populate.
- 5. **Submit Approval:** Once you have signed your name, click the **Submit Approval** button at the bottom of the form or the **Submit** button in the ribbon at the top of the browser window.
- 6. The form will automatically close and proceed through the [Form Routing.](#page-2-2)

## <span id="page-16-3"></span>**Reject Proposal**

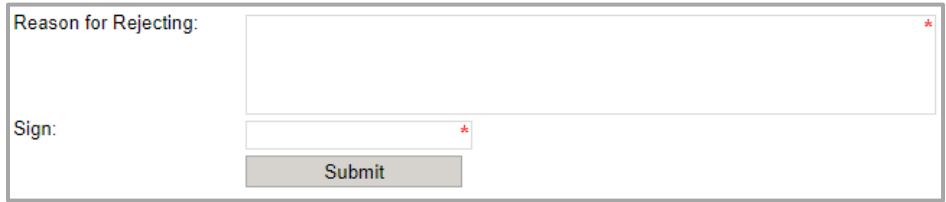

1. To reject the Proposal Routing form, click **Reject this form** at the top of the form.

- 2. **Reason for Rejecting:** You must enter a reason for the rejection. This language will be provided to the PI (and to the initiator, if different).
- 3. **Sign:** Sign the form. Your username and the date will auto-populate.
- 4. **Submit:** After signing the form, click the **Submit** button.
- 5. The PI (and the initiator, if different) will receive an email similar to below.

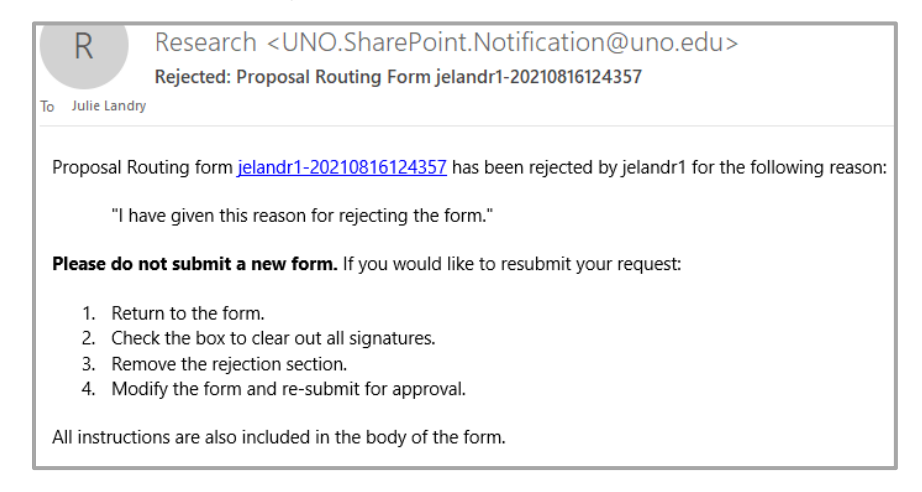

# <span id="page-17-0"></span>**Approver Instructions by Action (Research Administrator)**

### <span id="page-17-1"></span>**Comments (Optional)**

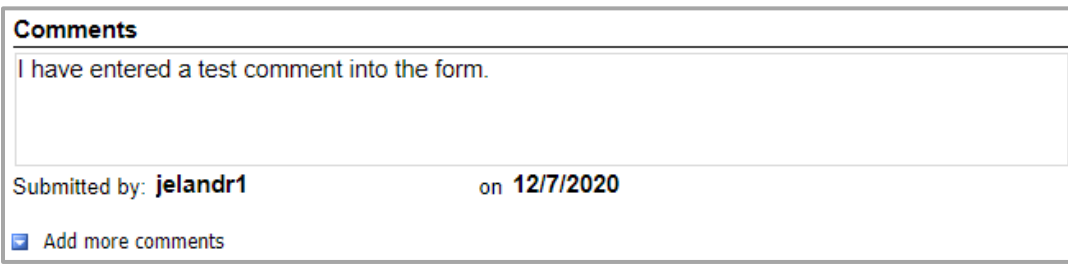

- 1. **Add comments:** If relevant, click the **Add comments** link to add a comment to the form.
- 2. Type your comment in the box that appears. Your username and the date will auto-populate beneath the comment.
- 3. **Add more comments:** If necessary, click the **Add more comments** link to add more comments.

### <span id="page-18-0"></span>**Process & Approve Proposal**

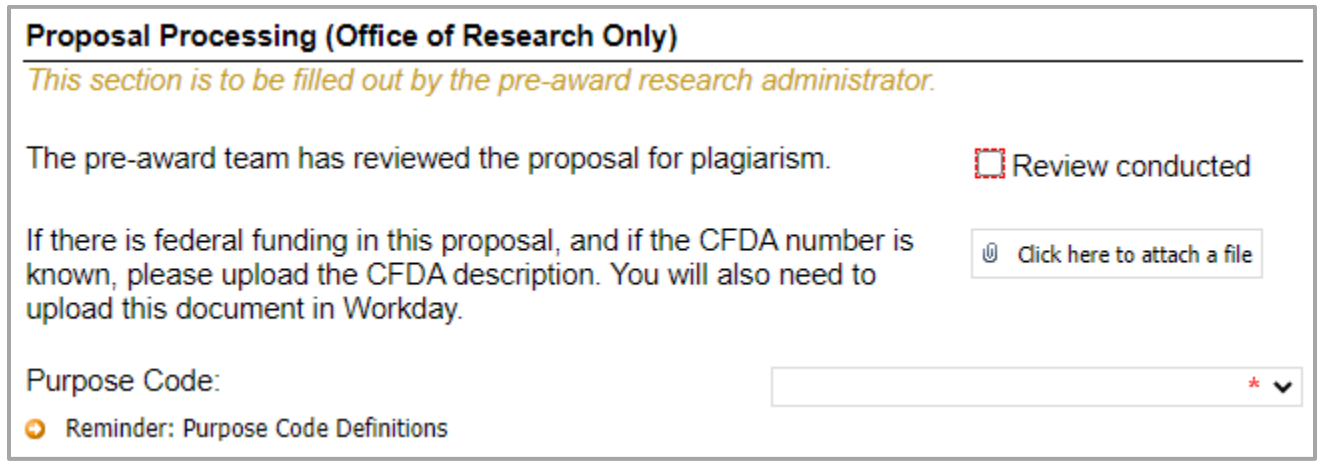

- 1. To process and approve the Proposal Routing form, scroll down to the **Proposal Processing** section.
- 2. Confirm that the pre-award team reviewed the proposal for plagiarism by checking the box.
- 3. If there is federal funding in the proposal, and if the CFDA number is known, upload the CFDA description.
- 4. Select the purpose code from the dropdown menu. Options include:
	- Academic Support
	- Equipment
	- Institutional Support
	- Instruction
	- Operations/Maintenance-Plan
	- Public Service
	- Research Applied
- Research Basic
- Research Clinical
- Research Experimental
- Scholarship/Fellowship
- Student Services
- Training
- 5. Scroll down to the **Approval Signatures** section.
- 6. **Signature:** Enter your full name in the appropriate place. Your username and the date will autopopulate.
- 7. **Submit Approval:** Once you have signed your name, click the **Submit Approval** button at the bottom of the form or the **Submit** button in the ribbon at the top of the browser window.
- 8. The form will automatically close and proceed through the [Form Routing.](#page-2-2)

### <span id="page-18-1"></span>**Reject Proposal**

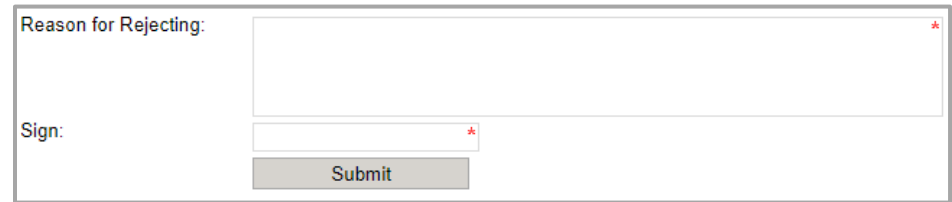

- 1. To reject the Proposal Routing form, click **Reject this form** at the top of the form.
- 2. **Reason for Rejecting:** You must enter a reason for the rejection. This language will be provided to the PI (and to the initiator, if different).
- 3. **Sign:** Sign the form. Your username and the date will auto-populate.
- 4. **Submit:** After signing the form, click the **Submit** button.
- 5. The PI (and the initiator, if different) will receive an email similar to below.

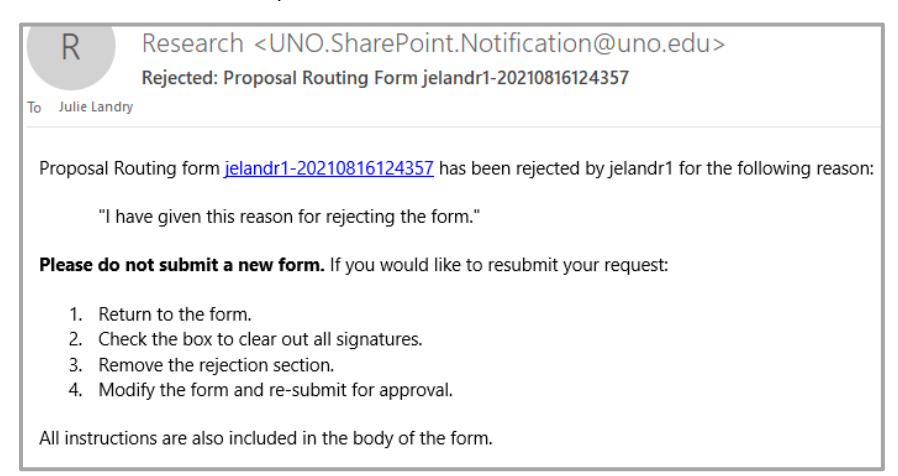

## <span id="page-19-0"></span>**Approver Instructions by Action (VP of Research)**

## <span id="page-19-1"></span>**Comments (Optional)**

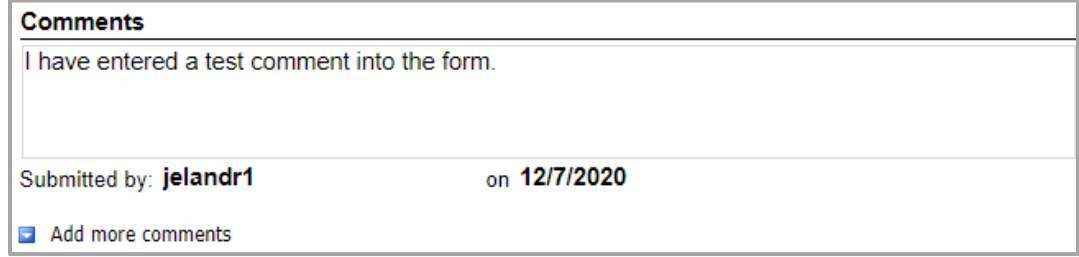

- 1. **Add comments:** If relevant, click the **Add comments** link to add a comment to the form.
- 2. Type your comment in the box that appears. Your username and the date will auto-populate beneath the comment.
- 3. **Add more comments:** If necessary, click the **Add more comments** link to add more comments.

### <span id="page-20-0"></span>**Approve Proposal**

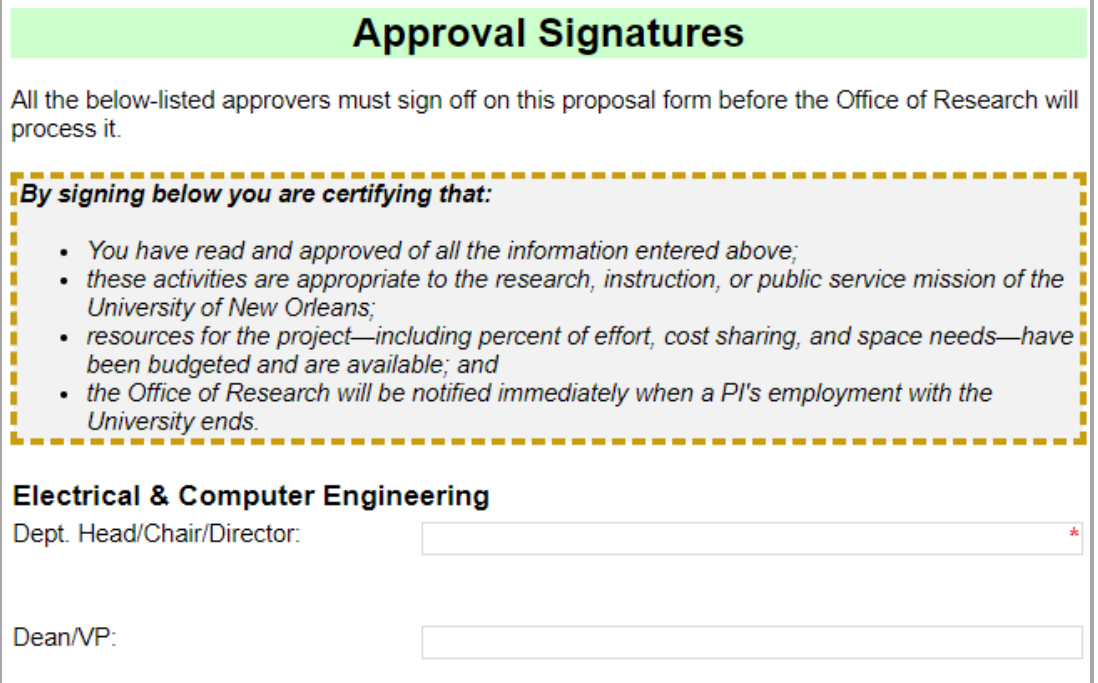

- 1. To approve the Proposal Routing form, scroll down to the **Approval Signatures** section, reviewing the form as you do.
- 2. **Signature:** Enter your name in the appropriate place. Your username and the date will auto-populate.
- 3. **Submit Approval:** Once you have signed your name, click the **Submit Approval** button at the bottom of the form or the **Submit** button in the ribbon at the top of the browser window.
- 4. The form will automatically close and proceed through the [Form Routing.](#page-2-2)

### <span id="page-20-1"></span>**Reject Proposal**

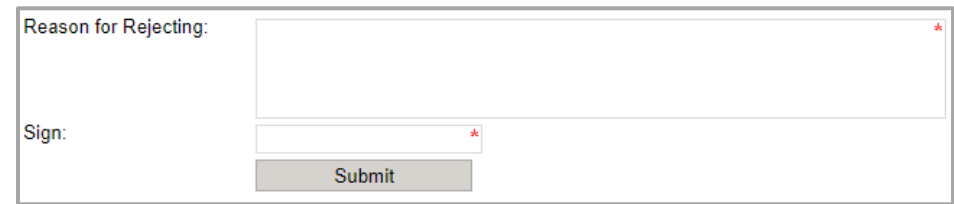

- 1. To reject the Proposal Routing form, click **Reject this form** at the top of the form.
- 2. **Reason for Rejecting:** You must enter a reason for the rejection. This language will be provided to the PI (and to the initiator, if different).
- 3. **Sign:** Sign the form. Your username and the date will auto-populate.
- 4. **Submit:** After signing the form, click the **Submit** button.
- 5. The PI (and the initiator, if different) will receive an email similar to below.

#### Proposal Routing Form 22

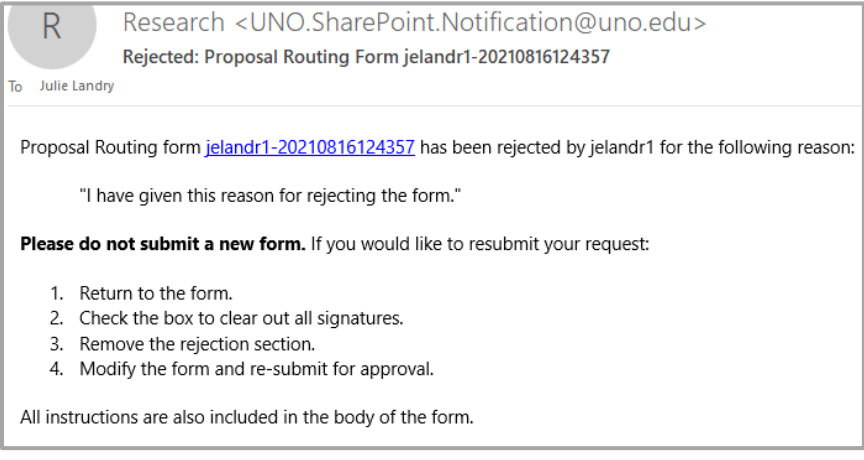

## <span id="page-21-0"></span>**Contacts**

### <span id="page-21-1"></span>**Technical Issues**

If you encounter a technical issue with the SharePoint form, contact Julie Landry at [jelandr1@uno.edu.](mailto:jelandr1@uno.edu)

### <span id="page-21-2"></span>**Research Policy/Scenario Questions**

If you have a question about your submission or its results, contact the appropriate member of your service [team](https://www.uno.edu/research/funding#serviceteams) as indicated on the Office of Research website.

# **Document Notes**

#### <span id="page-22-0"></span>**Developed by:**

Julie Landry, Office Manager Office of Research (504) 280-6836 [jelandr1@uno.edu](mailto:jelandr1@uno.edu)

Created: August 11, 2021

#### **Last updated by:**

Julie Landry, Office Manager Office of Research (504) 280-6836 [jelandr1@uno.edu](mailto:jelandr1@uno.edu)

Updated: March 7, 2022